# **Surfer 3D 3D Tool path Software**

# **USER GUIDE**

**Larken Automation Inc.** © October 2003

## **Table of Contents**

#### **Surfer 3d Installation**

System Requirement Installation Software Hacking Copyright Notice

#### **Introduction**

**What is Surfer 3D**

**Surfer Configuration** Memory Allocation

**Step to create a Tool path** Step 1 to 6 Importing DXF files

#### **What is DXF?**

What is DXF Sample DXF file

#### **Working with Layers**

Working with Layers Layer Status Layer Type Moving, Scaling, etc.

#### **Screen Control**

Zoom Icons Zoom Popup Menu

#### **Tool Menu**

Defining Tools Defining a new Tool Cutter types Cutter Sizes

#### **Positioning the 3D Drawing**

Adjusting Orientation Adjusting the Position Defining the Work Blank

#### **Z Level Setup**

Z level Dialog Single level job Setting Multi Slice cutting Uncovered area Tool path Dialog Base Resolution 'Defined' Digital Sampling limitations Create tool path Roughing Passes Finish Passes Loading into LCAM

#### **3D Vector Engraving**

3D Vector Importing 2D Contours Position the contours

#### **Converting Bitmaps to Surfaces**

Bitmaps to surfaces Ideal Bitmaps Bitmap size Convert to grayscale Smoothing and adjustments Show Spectrum Bitmap Effects

#### **Importing from CAD Programs**

Rhino 3D AutoCAD Design cad 3D

#### **System Requirements**

- **Windows 95, 98, ME, 2000, XP or NT**
- **64 Meg Ram minimums, 256 Meg recommended**
- **Pentium processor. (Requires a fast system)**
- **Printer driver installed and set to default (or error may occur)**

#### **Installation**

Create a directory on your hard drive called Surfer3D then unzip the ZIP files provided into that directory.

Next create icons to the main program Surfer 3D: On your desktop, rightclick the mouse and select *New* > *Shortcut* command. Select the Browse button and pick the Surfwin.exe file.

(Note: We will have a real installation program soon.)

#### **Software Hacking**

Each copy of Surfer3d contains the encrypted name and user id of the customer embedded into the code in numerous places. Hacked programs can be traced back to the customer who purchased it.

All files created by surfer contain id of the user as well as other information can be used for tracing.

#### **Copyright Notice**

No part of this publication may be reproduced mechanically or in any form without the prior written permission of Larken Automation Inc. The software described in this manual is furnished under license and may only be used or copied in accordance with the terms of such license. The information in this manual is for informational use only, is subject to change without notice and should not be construed as a commitment by Larken. Larken assumes no responsibility or liability for any errors or inaccuracies that may appear in this document. Star CAM is a registered trademark of Larken Automation Inc.

© October 2003, Larken Automation Inc.

#### **What is Surfer 3D**

Surfer 3d is a program to create 3d tool paths for 3d machining of molds, models, signs and other parts that cannot be made by standard 2d machining

A wire frame design is usually created in a CAD program or 3d modeling program such as AutoCAD (tm), Rhino 3d, 3D studio, Corel Dream3d, Design Cad 3d or other Cad program. The design must be made up of 3d polygon surfaces and not single lines and arcs. The drawing should be shade-able within the Cad program.

The design is then exported from the cad program in the DXF format to a file and then imported into Surfer 3d. Any number of surfaces can make up the final design and surface intersections are not a problem.

The drawing size can then be adjusted if necessary. The position of the drawing is adjusted to where the tool path will be in the correct coordinates and range for the machine that is to do the cutting.

The desired job resolution is then set considering required finish, cutting time and file size.

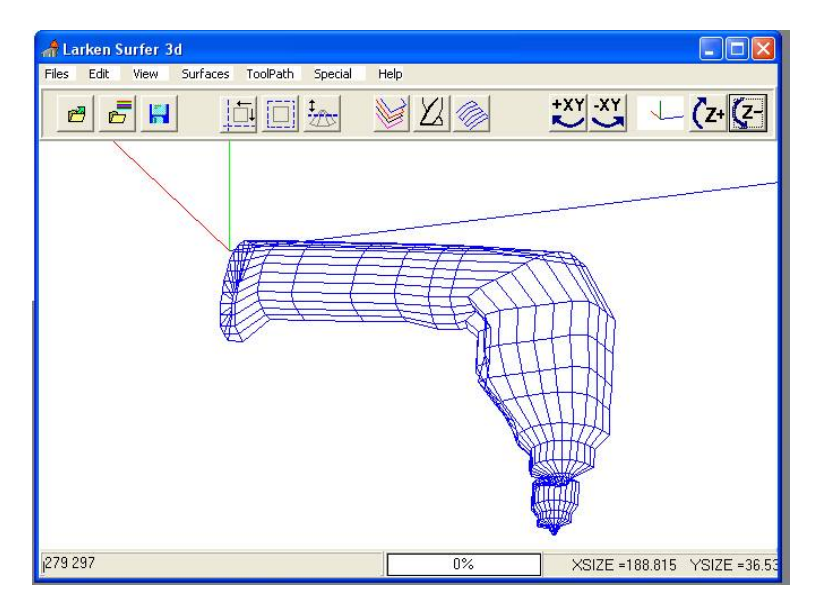

The tool paths are then created for roughing and finish paths. These are saved to disk as files where they can then be sent to the machines controller as required.

#### **Memory Allocation**

Surfer uses ram for storage of the drawing data that you load from a DXF file or bitmap.

Surfer also requires a lot of ram memory to create a digital image of total 3d surface before it creates a tool path. This is called the surface map (or surface skin). The skin memory size requirement depends on the size of the part to be cut and the resolution (detail accuracy) of

the job.If the job is 40" x 60" (XY) and you require a resolution accuracy of 0.01" then it would need 4000 data points in the X axis and 6000 in the Y axis. Each data point uses 2 bytes so the required ram would be  $X * Y *$ or 48,000,000 bytes or 48 Meg.

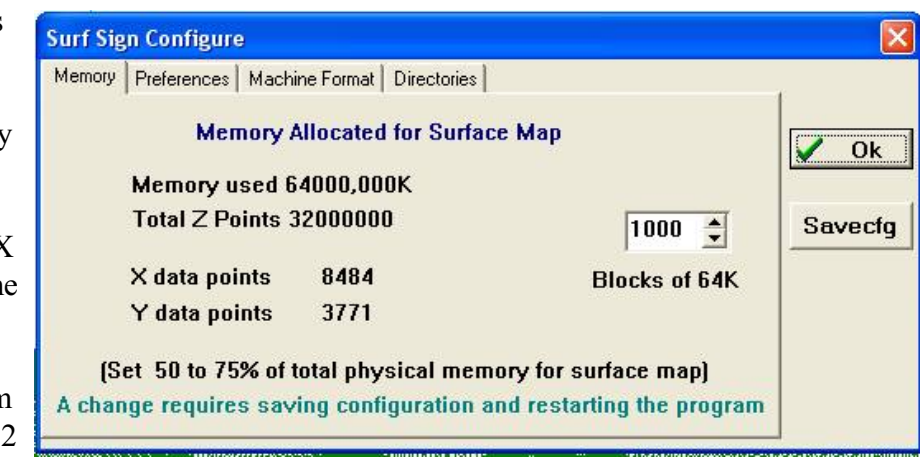

Generally set the memory setting to 50-75% of Ram memory. Don't use the virtual memory size in windows because it is very slow. The memory is used in blocks of 64K. Save the config file and reload surfer for the setting to take effect.

This memory block setting is at the start of the 'Surfer.Cfg' file so if surfer won't load because you set the memory too high, you will need to Edit the 'Surfer.Cfg' file with 'Note Pad' and reset it to a small number (150) again.

How much ram you set to be used by the surface skin depends on the physical memory in your computer and the dxf or bitmap file sizes you will be using, so the two parts of the program share the ram proportionally.

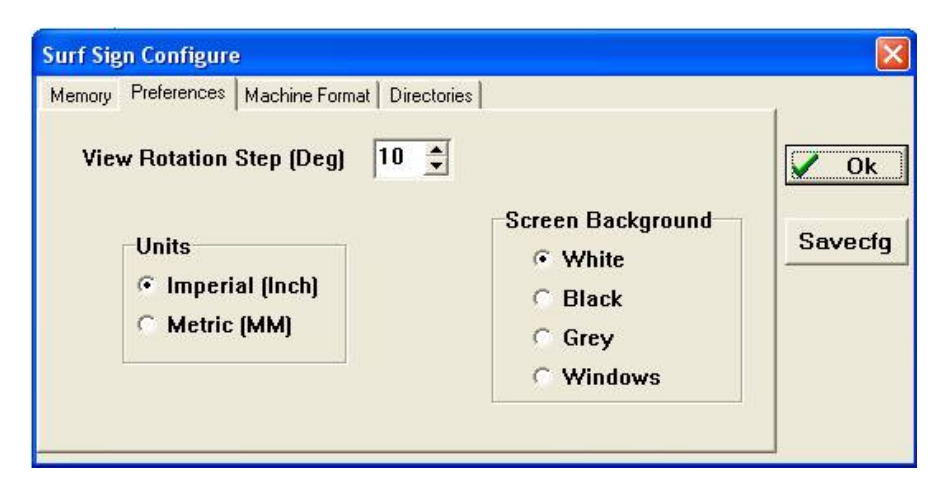

Other settings allow you to use different screen background colors and Unit of measure. The rotation angle is the amount that the drawing turns on each click of the XY and Z view rotating icons.

#### **Step 1 Import DXF**

Using the Import command in the file menu, import a dxf file

#### **Step 2 Edit if necessary**

Using the Layers dialog you can scale, move and rotate each layer. Also using the edit menu you can flip the object in the x, y and z.

#### **Step 3 Zero out the part**

Using the Zero Out command in the edit menu, Surfer shifts the part to the proper position to create a tool path. It moves the part into positive xy coordinates starting at 0,0 and moves the Z into negative with the top of the part positioned at 0.

#### **Step 4 Set Work Blank**

This lets you define a boarder around the part so the tool can clear the part on the edges. It shifts the part according to boarder size.

#### **Step 5 Set the Z limits (optional)**

Use the 'Z-cut Level' icon to set the lower cutting limit. This sets the maximum depth that the tool will cut into the material and other parameters.

#### **Step 6 Create Tool Paths**

Use the Tool path dialog to create the desired tool path(s)

#### **Importing your DXF or STL file**

Use the Import DXF command in the file menu to load the DXF file. Surfer displays the number of entities found on the status line as it is loading. Before importing, set a layer in the layer menu to 'Live' to specify which layer to import into. (See Layers)

 The STL format can also be imported (ascii STL format only). This is the format used for Stereo Lithography, a process for creating 3d prototype parts from resin .

#### **What is DXF?**

*Drawing EXchange Format*

DXF is a file format created by AutoCAD tm for exchanging drawing data between cad programs. The file can contain many types of drawing entities such as Lines, Circles, Arcs, Text, Dimensions and also 3d wire frame surfaces. Surfer 3d only extracts the 3d surfaces from the DXF file.

Surfer reads in the 3d Polyline Mesh, 3d Face, and 3d Polyface Mesh entities. All other objects are ignored by surfers import routine.

The simple test whether you will be able to use Surfer to create tool paths on your AutoCAD drawings is to use the Shade command in AutoCAD. If you can Shade it, Surfer can machine it.

#### **Sample DXF file**

```
(This is part of a sample of a DXF file.)
0
ENTITIES
0
POLYFACEMESH
8
LAYER1
6
CONTINUOUS
0
VERTEX
8
LAYER1
6
CONTINUOUS
10
-0.0000
20
-0.0000
```
304.0000

#### **Working with Layers**

Your surface data that you import into Surfer can be separated into layers for better control and selection of your drawing. Different objects can be loaded in to different layers and this allows you to move, edit or hide objects. Some commands for modifying a certain object such as molding one layer on top of others, requires

you to select a layer to be the one modified and others to be the modifiers.

#### **Layer Status**

Each layer has a status column that you can set to one of four setting. Off, Cold, Hot or Live.

**Off** - Hides a Layer from all create, modify or edit commands. Also not exported

**Cold** - The Layer is displayed, but cannot be modified. It will be exported

**Hot** - Layer can be modified, edited and all others

> **Live** - Same as Hot but is the selected Layer for commands that require a layer to be selected. Only one layer can be live

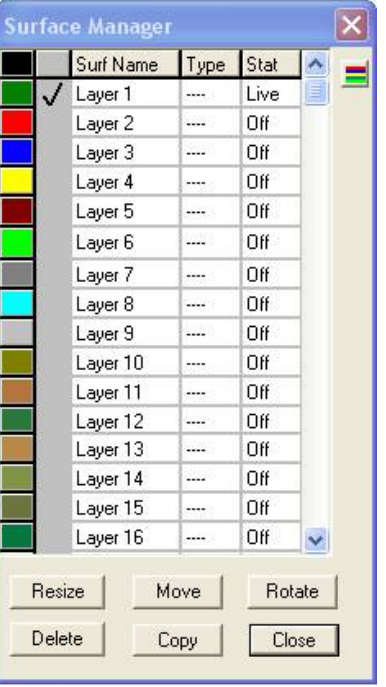

#### **Layer Type**

The *Type* column shows whether the layer contains 3d surface faces or vector contours. The program sets this column when you import data. You can't mix data types within a layer.to change the Layer name, Double click on the name to highlight it.

#### **Moving, Scaling etc**

You can modify surfaces sung the Layers menu. Each surface can be put on a separate layer and then it can be moved, resized rotated, copied and deleted. You can also edit the name of the layer.

Using the layer menu to modify objects instead of direct on-screen mouse editing is a much more accurate and controllable method. Selecting objects in 3d with a mouse is not easy.

Select the layer you want to work with by setting its status 'Live'. (Clicking on the column just left of the layer name will set it Live.) Then click on the appropriate edit button, Scale move etc.

Make the changes and the select 'Apply'. You will see the results immediately on screen. Also you can use the Zoom icons to select the view angle while using the Layer edit buttons.

#### **Zoom Icons**

Zoom icons are active for all commands. You can even zoom while commands such as tool path create are in progress

*Dragging with the right mouse button pressed down can also do rotating. Move side to side with the mouse for X-Y or up/down for Z.*

#### **Zoom Popup menu**

Click the right mouse button to activate the Zoom sub-menu

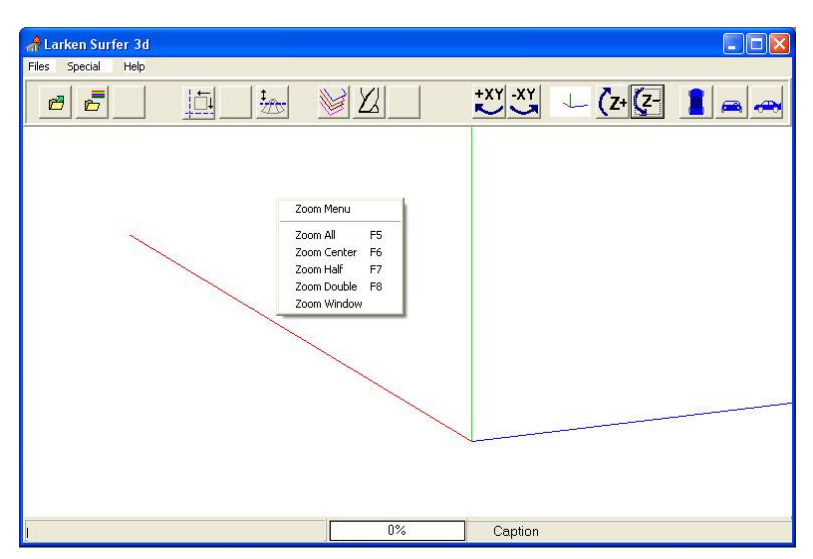

#### **Defining Tools**

Surfer 3d allows you to use to use any diameter and 4 different standard tool shapes to machine your part.

Selecting the *Tool List* command from the *Tool path* menu brings up the tool list.

#### **Defining a New Tool**

Up to 30 different tools can be defined. To create a new tool click the *New tool* button and enter a Name for it (max 20 chars). Then select it from the tool list with the mouse. Select the Cutter type, and then enter the Diameter and other parameters that the tool shape requires. The Maxcut/pass is the depth of cut that the tool can cut in one pass. This is used by the multipass function in roughing. Double click on Update Tool to define the setting to the new cutter. Select the Save tools to save your changes to disk.

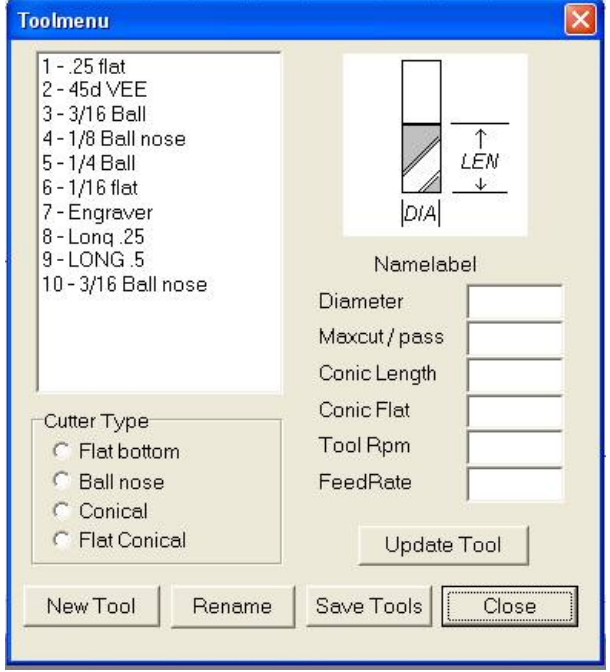

#### **Cutter types**

Most 3d modeling is done with a Ball nose cutter since it leaves the smoothest profiles, but the other types have special purposes such as the Conical and Flat conical cutters are good for engraving on 3d surfaces and giving detail.

**Cutter Sizes** It is important in Surfer 3d to use cutters with diameters which have a common divisor. There is a direct relationship between the *base resolution* and the cutter diameters. The base resolution must be an exact fraction of all cutters used in the job.

> EG: if you are using 1/2", 1/4" and 1/8" cutters then the job resolution could be  $1/16$ ",  $1/32$ ",  $1/64$ " or  $1/128$ " It couldn't be  $1/50$ "The same goes for metric. For cutter diameters of 2mm 4mm 5mm etc, you could have a job resolution of 0.25 mm 0.5 mm or 1mm etc. You cannot use 2.1 mm 4.3mm and 5mm cutters since there is no common divisor.

**Adjusting Orientation** You can use the *Flip* commands in the *Edit* menu to rotate the job so you can machine the correct surface. Also use the *Mirror Z* command to invert the Z values. The Icons for adjusting and setting up your drawing position are arranged in order from left to right.

**Adjusting the Position** Before you create the tool path, you must position your 3d objects in the positive quadrant with the top of the object at the zero in the z-axis.

> Use the Icon or the *Auto adjusts position* command in the *Edit* menu to do this. Note the position of the 0,0,0 point gets raised to the top corner of the objects.

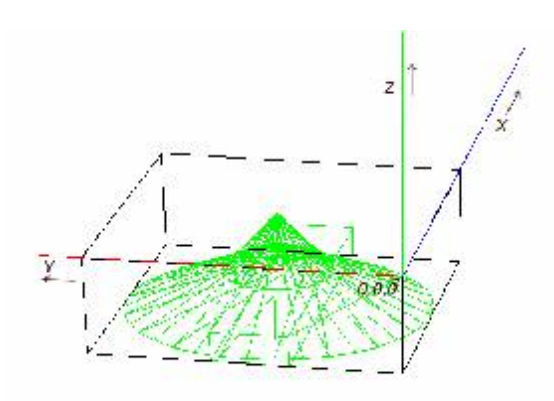

**Defining the Work blank** To make it easier to position the objects on the screen for machining, you can define a *work blank* (the piece of material that you will cut the objects out of). Use the Define Work Blank command in the Setup menu and enter the width  $(x)$ , height  $(y)$  and thickness  $(z)$  values. Also first set whether you are working in inches or millimeters.

The work blank will then be shown with the drawing to allow you to visually position the objects easier.

#### **Z Level Dialog**

The Z level dialog lets you define a number of parameters associated with Z depth

#### **Single Level Job**

This should be selected for jobs that can be cut completely on your router. This setting is more commonly used than multi slice cutting.

#### **Setting Multi Slice cutting**

This allows you to cut a tall model into slices so you can cut them on a lower milling CNC router. Models with hollow center areas need special attention when cut this way.

> Select the 'Slice to different levels' check box and set the depth of slice. Then select the slice number to cut and cut them in succession.

 Holding the Workpiece for this type of job can be a bit of a challenge.

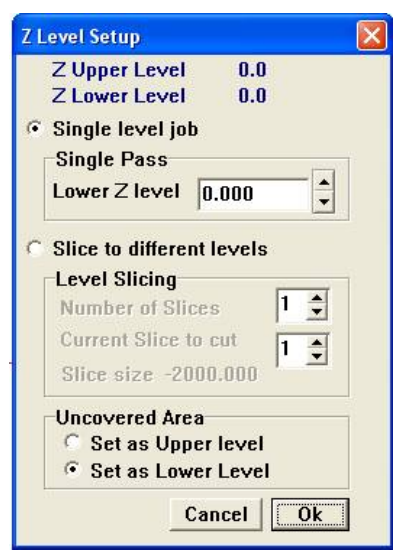

#### **Uncovered Area**

Some DXF meshes are not rectangular and the mesh doesn't cover the full area of the work piece. This lets you define the uncovered area to be left high, or cut to the bottom.

This is useful when making a negative mold of an object such as the inside of a facemask. You want the area around the cavity to be not cut and left high. So you would set this to set as upper level.

To create a tool path you use the *Create tool path* command in the *Tool path menu.*

This dialog box holds all settings required for defining a tool path.

The first thing you should do is set the base resolution for the project. This is a setting that you decide upon at the start of creating your tool paths and you don't change. It determines the accuracy of the project.

#### **Base Resolution 'defined'**

The base resolution is the sampling distance in x and y that the program uses to fit the tool bit into your objects as it moves along the tool path.

#### **Digital Sampling limitations**

Surfer 3d is a digital program. Similar to the way digital audio is sampled at 44,000 times per second, its possible that the audio sampler misses some audio that is between sampling periods, surfer samples your object in a fixed grid (defined by the base resolution) and some very fine 'needle spikes' in the object could be missed. BUT: needle spikes couldn't be machined anyway since the cutter is much bigger and the end radius couldn't produce the detail.

#### **Create Tool Path**

You can create one tool path at a time for roughing and finish passes and save each to a file.

**1)** The first thing you should do is set the base resolution for the project. This is a setting that you decide upon at the start of creating your tool paths and you don't change. It determines the accuracy of the project.

**2)** Select the desired cutter, depending on whether this will be a roughing or finish pass.

**3)** Select the tool path type, whether you need roughing or a finish pass. If its set for roughing the cutter will multipass automatically using the maximum cut per pass setting of the tool as set in the Tool List. You can also set an amount for the rough pass to leave.

**4)** Select the Step over amount. This is the amount that the cutter moves over in the on each "swath" of the tool path. This parameter is defined in units of base resolution. EG: if you are roughing and want to remove a lot if material with out

wasting a lot of time, you could set the step over to almost the diameter of the cutter. For most finish cuts you would leave the step over at 1. For roughing you can set it almost as wide as the cutter.

**5)** Click on the Filename button and enter a file name. Surfer will create the Larken LKF file type that you can load into *Lcam*

**6)** Select the Create tool path button. You should see the lines being drawn over the objects.

The program will first create the tool skin as defined by the base resolution. It will then create the tool path. If additional tool paths are required and the drawing hasn't been modified, surfer will not have to recreate the tool skin, which saves a lot of time.

#### **Roughing Passes**

For roughing passes surfer will remove the excess material using multipass cutting

It will go back and forth on each swath and lower the tool using the Cut/pass setting defined in the tools definition (Tool List command)

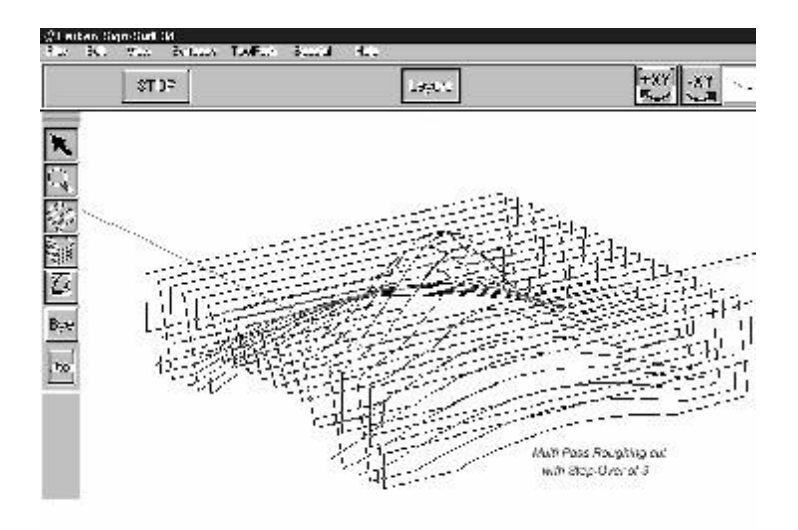

When roughing you can set the Step over parameter to a value close to the cutter diameter to rapidly remove material.

Note: When roughing with the step over set higher than 1 the program always prevents the roughing cutter from gouging or removing detail between swaths. The border width should be at least the width of the cutter to allow a safe swath-toswath step over area.

#### **Finish passes**

The finish pass setting disables multipass and cuts the object assuming that the cut will be light and won't require multipass.

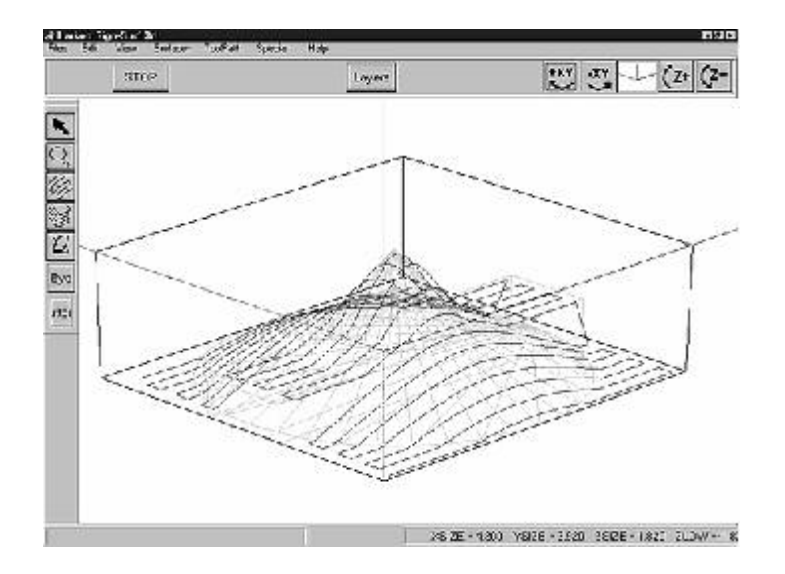

Finish pass tool paths are generally done with a small diameter cutter to give improved detail and the step over is normally set to 1 for maximum detail

File sizes can be very large. Use PKzip to compress files so the will fit on a disk if necessary. Also networking design and control computers may be required.

#### **Loading into LCAM or StarCam**

Use the *Load* command or *Import LKF* command to load into Lcam. To view in 3d use the **Zoom** menu and select **3d Mode**

There is 3d scaling and Z scale and Z shift commands in the **Edit men**u under **More editing**. The Z shift command allows you to shift the surface up or down in the Z-axis.

**3D Vector** Surfer 3d allows you to fit 2d contour graphics to 3d surfaces for engraving and 3d contour cutting. The 2d graphics are imported using the 'Import 2d vector Contour' command in the File menu.

#### **Importing 2D contours**

Before importing set an unused layer in the layer menu to 'Live' to hold the contours. The import command reads only Lines from the DXF file so it may be necessary to explode arcs to lines with your exporting program.

#### **Position the contours**

Use the Layers menu to scale and move the contours over your surfaces. The z position is not important since Surfer will control the Z coordinate when it forms the contour to the surfaces.

You can use the zoom icons while moving to view your objects from Top and sides to help set the position.

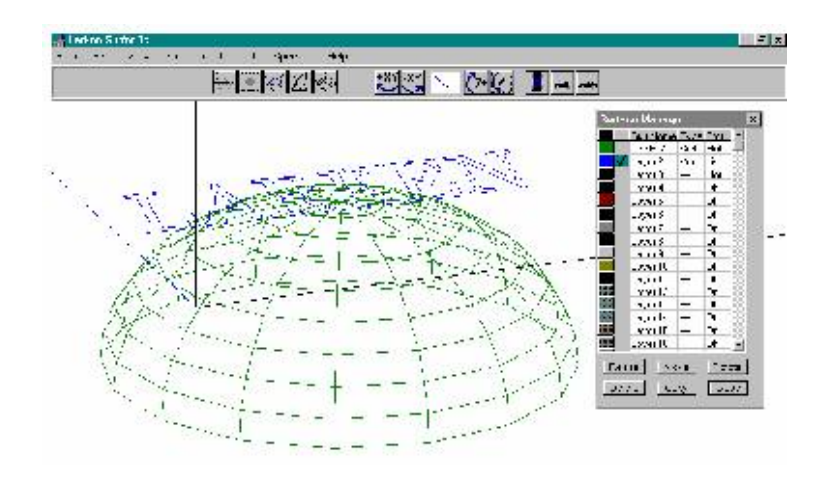

Use the Set Work Blank command to define the work area.

Set the vector layer that you want to 'form' to 'Live'. Use the 'Form Vector Path' command in the surfaces menu to form the path.

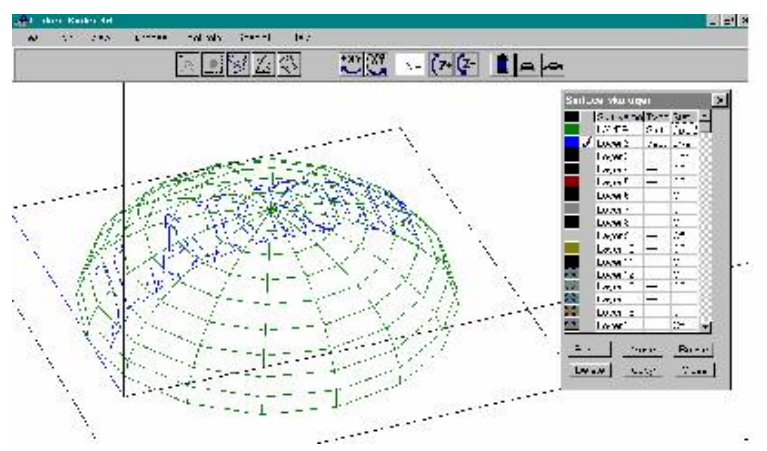

Use the 'Output Vector Tool Path' command in the Tool path menu to output all vector Layers in Gcode format. Turn off vector layers that you don't want to export.

### **Bitmaps to Surfaces**

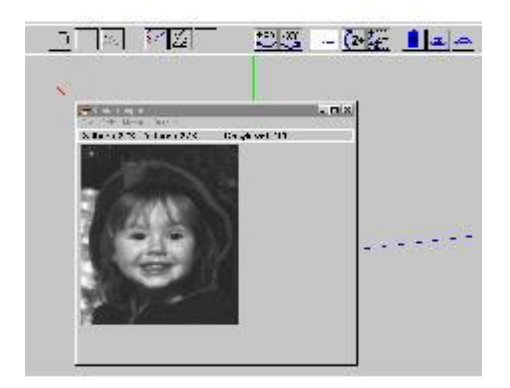

Surfer can convert bitmap files (.BMP) to surface meshes using the gray level of the picture as a Z level. Use the Bitmap Import/Convert command in the file menu to bring up the bitmap box. **Note:** Your graphic display settings must be in 24-bit color for this command to work properly.

#### **Ideal Bitmaps**

Simple bitmap pictures and patterns work best for converting. Results for photograph type pictures will be unpredictable due to shadows, and gray levels don't necessarily translate to the desired Z depth that a hand carving would have. Bitmaps can work well for pattern generation of textures and backgrounds for your sign or project.

#### **Bitmap Size**

Large bitmaps create a huge amount of data and slow the program down. A 640 x480 bitmap has 307200 pixels. Since each pixel generates a 3d face, this can create a very large amount of data! Also since you can scale the surfaces to any size, a small bitmap can create a large sign.

#### **Convert to Grayscale**

After loading a .BMP file from the File menu Load command, you should see the picture on the screen. Use the convert to Grayscale command in the Edit menu to convert the picture to 256 levels of grayscale. The Undo command undoes all modifications and refreshes the picture to original.

#### **Smoothing and Adjustments**

The **smooth** command averages transitions between z levels giving a less jagged result. You can smooth repeatedly to get the desired result.

**Show Spectrum** This shows you the amounts of shades and distribution of depths in the bitmap. Try some commands like 'Compress' and see the effect using 'Show spectrum'

#### **Bitmap Effects**

Scanned images and bitmap graphics from paint programs can produce small signs and carvings. These can also be added and fitted onto dxf cad drawings

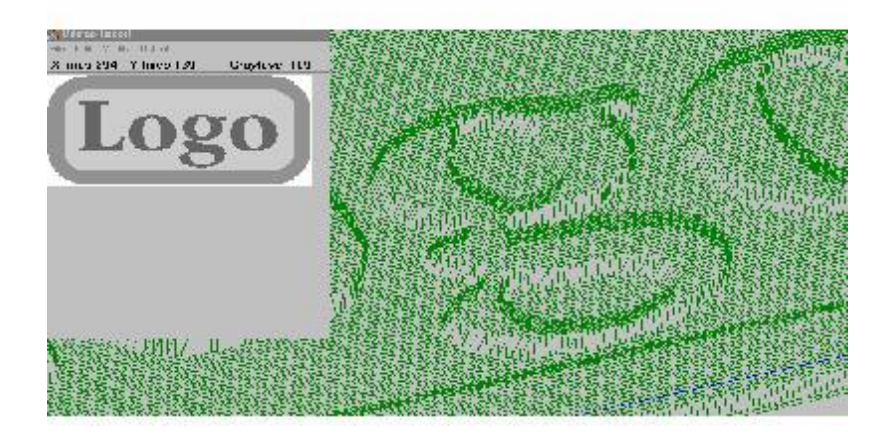

The Smooth command creates a smooth transition between z levels in the bitmap that produces a flowing effect

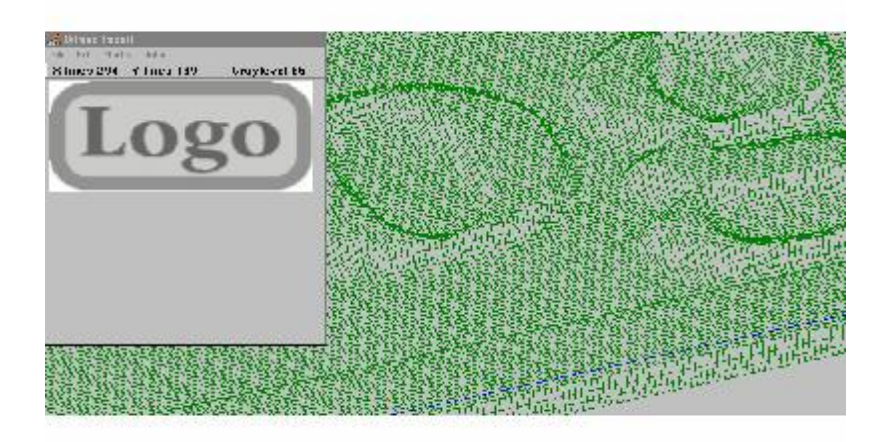

## **Other CAD Programs**

#### **Rhino3d**

Rhino 3d is one of the best 3d Cad programs you will find. It works very well with Surfer 3d using the DXF export command. Select your objects to export, then go to the File\_Export command and select the DXF file type.

Set the settings in the export menu as shown below.

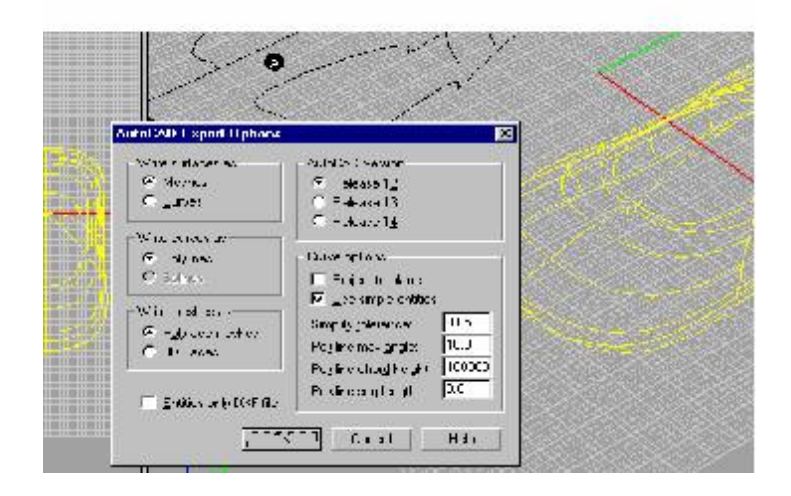

You will be asked to set the mesh density next. Generally a mid setting for this should work ok, but you can go finer for a better finish.

We highly recommend getting rhino to use with surfer. There website is www.rhino3d.com. Also check out www.dvdirect.com for a better price on rhino

#### **AutoCAD**

Use the DXFOUT command to export. See the description of DXF format for supported entities. Select version 12 or 13, but not 14 since AutoCAD has changed the DXF in version 14.

#### **Design Cad 3d**

Design Cad 3d works well also using the Export DXF command.